Документ подписан простой электронной подписью Информация о владельце: ФИО: Емельянов Сергей Геннадьевич

Должность: ректор

#### МИНОБРНАУКИ РОССИИ

Дата подписания: 03.02.2021 15<u>:21:1</u>9 Уникальный программный ключ: 9ba7d3e34c012eba476ffd2d064cf2781953be730df3374RR363RBdEduero образования

 $(IO3<sub>l</sub>Y)$ 

Кафедра программной инженерии

VIBEPЖДАЮ Проректор по учебной работе О.Г.Локтионова  $40ra - 3$ wider 2016 г. сударственный  $(HO3ry)$ 

 $\mathbf{1}$ 

# РАЗРАБОТКА АЛГОРИТМОВ И ПРОГРАММ ЛИНЕЙНОЙ **СТРУКТУРЫ**

Методические указания к лабораторным работам по информатике

Курск 2016

УДК 681.3

### Составитель Е.И.Аникина

Рецензент

Кандидат технических наук, доцент кафедры информатики и прикладной математики *Н.Н. Бочанова*

**Разработка алгоритмов и программ линейной структуры**: методические указания к лабораторным работам по информатике /Юго-Зап. гос. ун-т; сост. Е.И.Аникина. Курск, 2016. 15 с.

Содержит теоретические сведения и задания для выполнения лабораторной работы по изучению основ технологии создания приложений в интегрированной среде Delphi.

Предназначено для студентов всех направлений подготовки, изучающих основы программирования в курсе информатики.

Текст печатается в авторской редакции.

Подписано в печать . Формат  $60x84$  1/16. Усл. печ. л. Уч.-изд. л. . Тираж 100 экз. Заказ . Бесплатно.

> Юго-Западный государственный университет 305040, Курск, ул.50 лет Октября, 94.

# РАЗРАБОТКА АЛГОРИТМОВ И ПРОГРАММ ЛИНЕЙНОЙ **СТРУКТУРЫ**

# ЗАДАНИЕ 1

- 1. Внимательно прочитайте «Краткие теоретические сведения».
- 2. Запишите в тетрадь ответы на следующие вопросы:
	- 1) Что такое алгоритм?
	- 2) Как можно представить алгоритм?
	- 3) Перечислите основные структуры алгоритмов.
	- 4) Как схематически изображается структура алгоритмов
	- Последовательность?
	- 5) Что такое линейная программа?
- 2. Выполните на компьютере Пример1.

3. Запишите и зарисуйте в тетради условие задачи, структуру данных, алгоритм, эскиз формы и текст программы из Примера 1

# КРАТКИЕ ТЕОРЕТИЧЕСКИЕ СВЕДЕНИЯ Основные структуры алгоритмов

Алгоритм-это план решения задачи, в котором четко определена последовательность действий, которая приводит к заданному результату. Алгоритм любой сложности можно представить как комбинацию трёх основных структур алгоритмов: последовательность, разветвление и цикл.

Существуют 2 способа представления алгоритмов: словесное описание и графическое представление в виде блок-схемы.

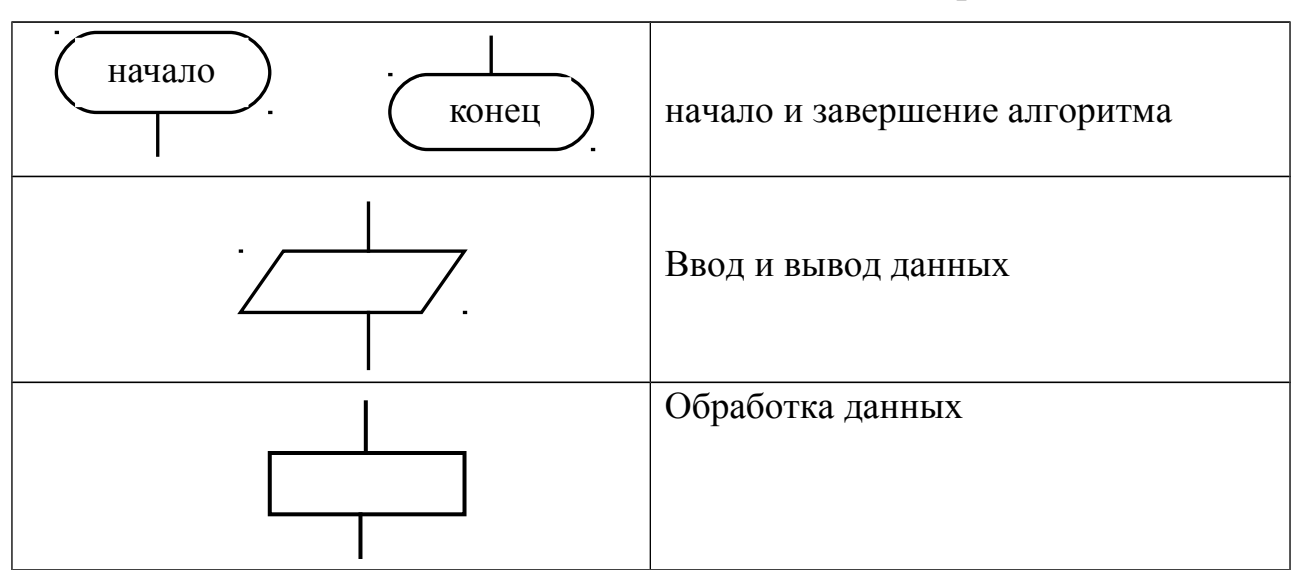

### Основные обозначения на блок-схемах алгоритмов.

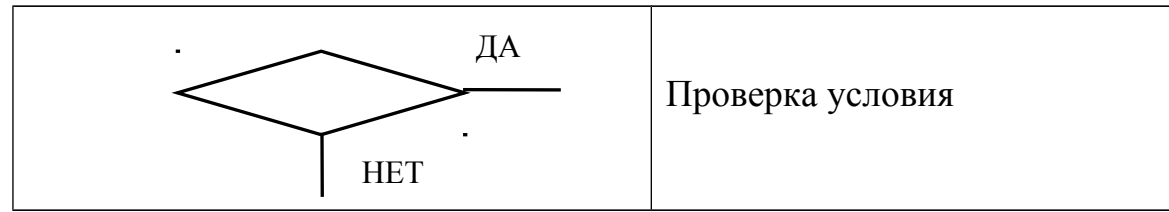

### **Структура алгоритмов ПОСЛЕДОВАТЕЛЬНОСТЬ**

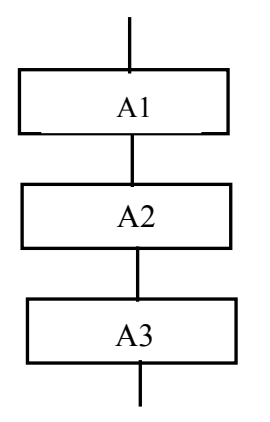

В данной структуре блоки выполняются последовательно, один за другим. Блоки располагаются вдоль одной вертикальной линии, поэтому алгоритм, состоящий из структур типа последовательность, называются *линейным.*

Программа, реализующая линейный алгоритм, тоже называется *линейной.*

*Пример 1:* **Составить программу для вычисления суммы двух целых чисел, значения которых вводятся с клавиатуры***.*

1. Определим структуру данных для этой задачи. *Структура данных* –

описание состава входной и выходной информации.

#### **Структура данных**

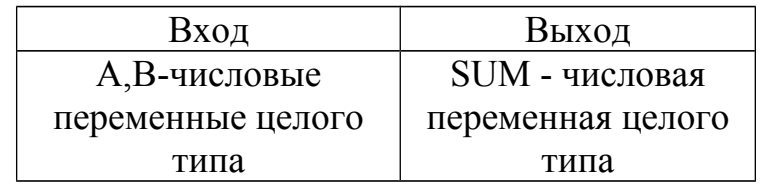

#### **2. Блок-схема алгоритма**

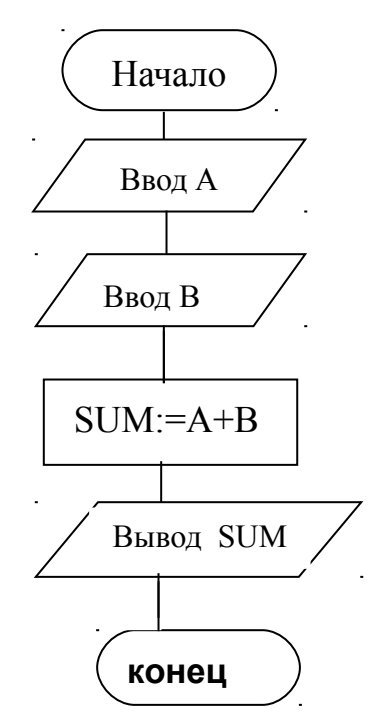

#### 3. Проектирование формы

Форма - это прообраз окна будущей программы. Компоненты. размещаемые форме, реализуют взаимодействие программы на пользователем при вводе и выводе информации (программный интерфейс).

### Вввод данных с клавиатуры.

Для ввода данных с клавиатуры в Delphi применяется компонент Edit (окно редактирования). В нашем примере надо ввести значения двух переменных А и В, следовательно, на форме должно быть 2 компонента Edit1 и Edit2.

#### Вывод данных

Для вывода результатов и поясняющих надписей используется компонент (метка) Свойство компонента Label, отвечающие за содержание надписи, называется **Caption** (заголовок). В данном примере нам потребуется разместить на форме 3 компонента Label - один для вывода результата и 2 для вывода поясняющих надписей.

#### 4. Размещение компонентов на форме

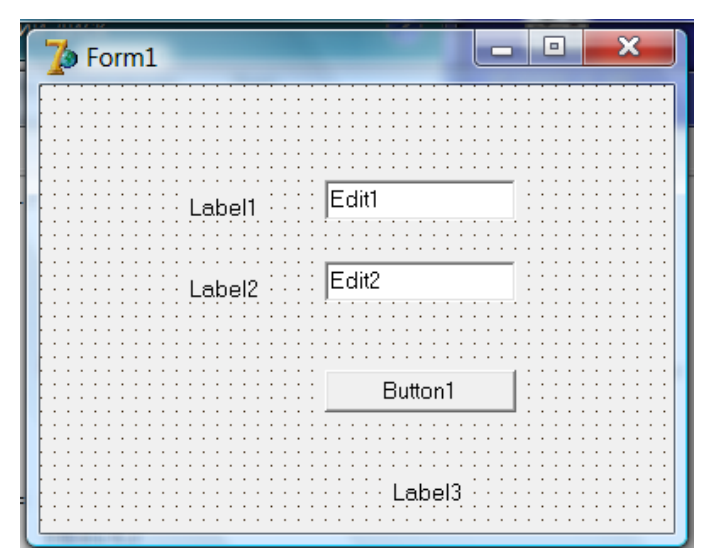

5. Задание свойств компонентов с помощью Object Inspector

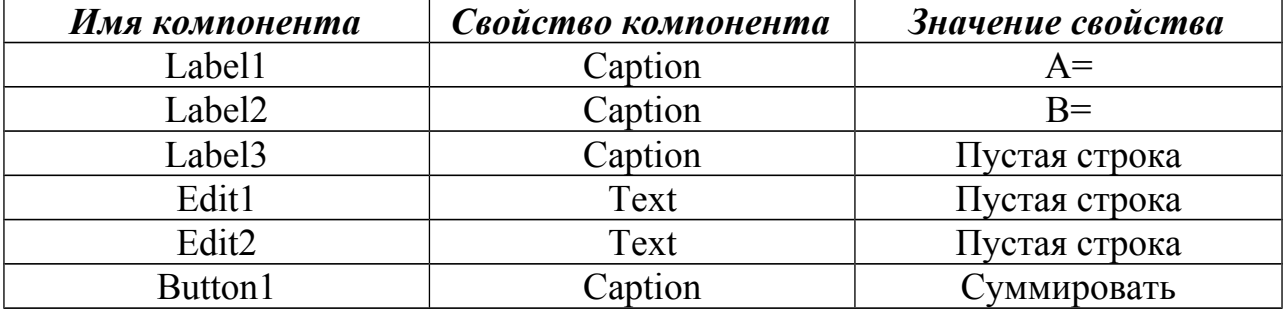

# 6. Ввод текста процедуры для обработки события нажатия командной кнопки Button1.

Выполните двойной щелчок мышкой по изображению на форме командной кнопки Button1. Вы увидите открывшееся окно редактора кода с заготовкой для обработчика события нажатия клавиши (Click):

```
procedure TForm1.Button1Click(Sender: TObject);
begin
```
 $end;$ 

Установите курсор в начало строки со словом **begin** и нажмите клавишу **Enter.** В образовавшуюся пустую строку введите объявление переменных

#### {раздел объявления переменных} Var

## A, B, SUM: integer

После слова begin введите текст:

```
A: =Strtoint (Edit1. TEXT) ; {Ввод значения переменной А}
B: =Strtoint (Edit2. TEXT) ; { Ввод значения переменной В}
SUM: =A+B:
Label3. Caption:=inttostr(SUM); {Выводзначения переменной SUM}
```
В итоге должен получиться следующий текст процедуры:

```
procedure TForm2.Button1Click(Sender: TObject);
var
  A, B, SUM: integer;
begin
  A: =Strtoint (Edit1. TEXT) ; {Ввод значения переменной А}
  B: =Strtoint (Edit2.TEXT) ; { Ввод значения переменной В}
  SUM: =A+B:
  Label3. Caption:=inttostr(SUM); {Вывод значения переменной SUM}
end:
```
end.

### Пояснения к тексту программы

### Объявление переменных

Все переменные, которые используются в программе, должны быть объявлены в разделе объявления переменных. В данном примере все переменные – целочисленные (integer).

Как происходит запись введённого с клавиатуры значения в переменную?

Пользователь вводит с клавиатуры число (например, значение А) в компонент **Edit1.** Введённое значение становится значением свойства **Text** компонента **Edit1. С**войство **Text** компонента **Edit1** содержит данные **в** виде строки символов (тип **string**) .

Так как для решения задачи требуется выполнить сложение **чисел** ,то необходимо *преобразовать* введённое значение из строки символов в целое число. Для этого используется функция

### **StrtoInt**

# (String to Integer conversion)

#### **Вывод на экран результата вычислений c использованием компонента Label.**

Чтобы вывести на экран вычисленное значение переменной **Sum**, надо присвоить это значение свойству **Caption** компонентf **Label3.** Результат получается в виде значения целого числа (значение переменной Sum) . Свойство **Caption** содержит строку символов , поэтому с помощью функции **Inttostr** происходит преобразование целого числа в строку:

# InttoStr

(Integer to String conversion)

## **Задание 2**

*1. Решить задачу из вашего варианта задания. Номер варианта задания соответствует номеру на системном блоке компьютера на вашем рабочем месте.*

*2. Показать преподавателю работающую программу.*

*3. Подготовить отчет по лабораторной работе.*

#### *Содержание отчета*

- 1. Текст задания.
- 2. Структура данных
- 3. Блок-схема алгоритма.
- 4. Эскиз формы
- 5. Текст процедуры обработки события нажатия командной кнопки.

Технология разработки программы линейной структуры показана на следующем примере.

### *ПРИМЕР РАЗРАБОТКИ ПРОГРАММЫ ЛИНЕЙНОЙ СТРУКТУРЫ*

#### *Задача*

 Разработать структуру данных, алгоритм и программу на языке Delphi для решения следующей задачи.

Даны длины катетов прямоугольного треугольника. Вычислить длину гипотенузы и периметр треугольника.

#### **1. Структура данных**.

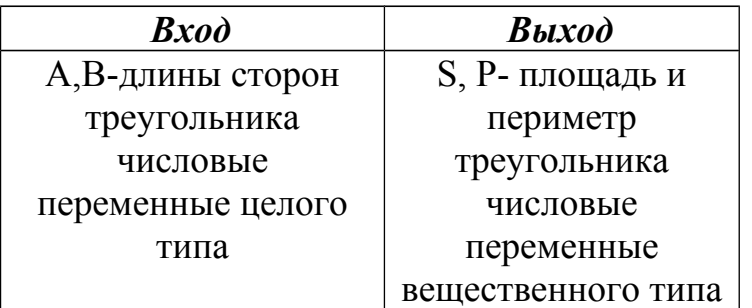

#### **2. Блок-схема алгоритма**

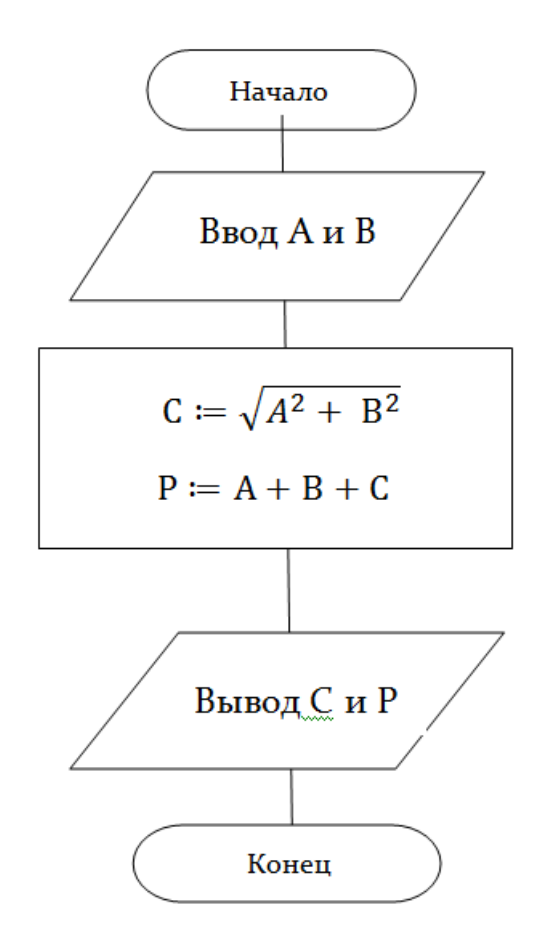

#### **3. Технология создания формы с компонентами**

Для реализации разработанного алгоритма нам потребуется организовать *ввод с клавиатуры* значений переменных A и B и *вывод значений переменных* С и P. Для *ввода данных* надо разместить на форме компоненты Edit1 и Edit2. Вывод на экран поясняющих надписей «Введите длины катетов треугольника» , «A» и «B» организуется с помощью компонентов Label1, Label2 и Label3. Для вывода результатов вычислений с поясняющими надписями используются компоненты Label4, Label5, Label6 и Label7. Программа начнёт обрабатывать введенные данные по нажатию пользователем командной кнопки Button1. Эскиз формы показан на рис.3.2.

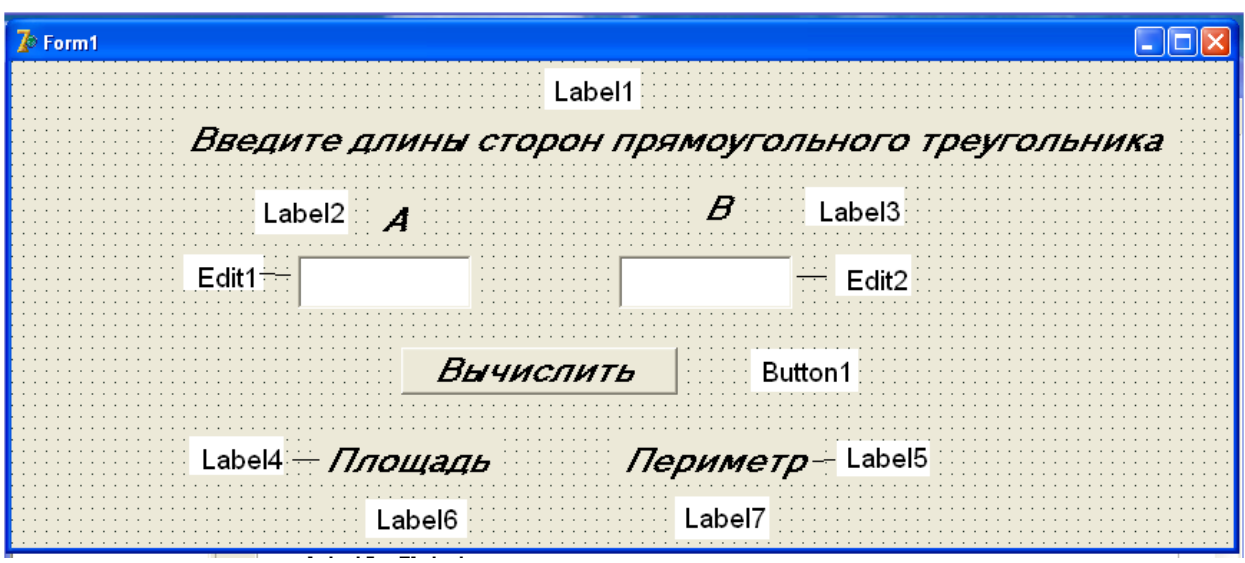

Рис.2. Эскиз формы

Используя палитру компонентов (см. лаб.раб.№1), разместите на форме необходимые компоненты. С помощью инспектора объектов (см. лаб.раб. №1) задайте следующие значения свойств этих компонентов.

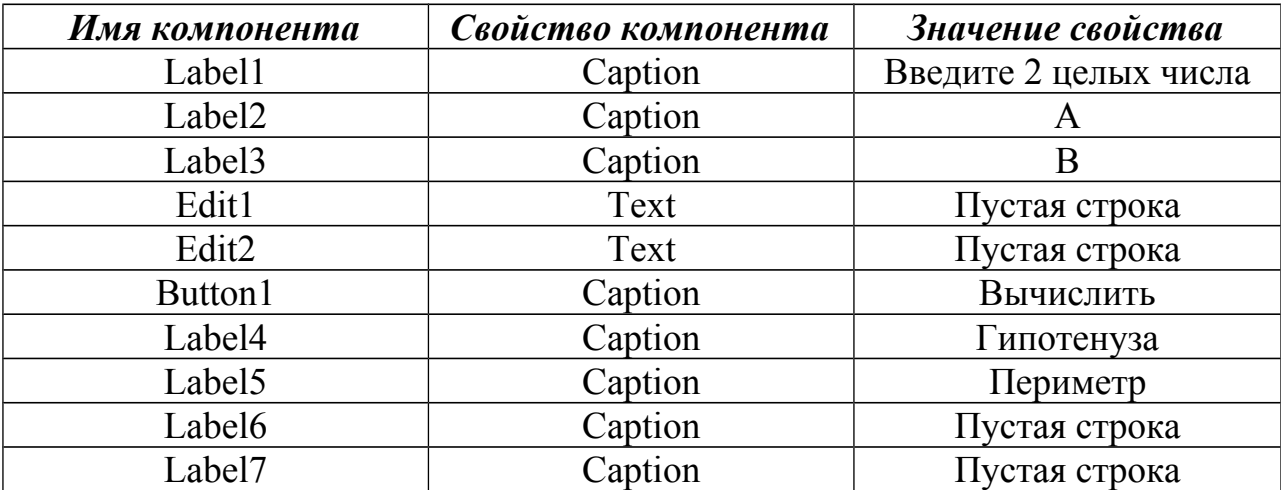

По своему усмотрению установите параметры свойства *Font* для всех компонентов формы (см. лаб.раб.№1).

#### **4. Ввод текста программы**

Дважды щелкните мышкой по компоненту *Button1.* Вы увидите открывшееся окно редактора кода с заготовкой для обработчика события нажатия клавиши (Click):

```
procedure TForm1.Button1Click(Sender: TObject);
begin
```
**end;**

Установите курсор в начало строки со словом *begin* и нажмите клавишу *Enter*. В образовавшуюся пустую строку введите объявление переменных

**var A,B,C,P: real;**

В промежуток между служебными словами *begin* и *end* наберите следующий текст:

```
 A:=strtofloat(Edit1.Text);
 B:=strtofloat(Edit2.Text);
 C:=SQRT(SQR(A)+SQR(B));
 P:=A+B+C;
 Label6.Caption:=floattostr(C);
 Label7.Caption:=floattostr(P);
```
В результате вы должны получить такой текст обработчика события нажатия командной кнопки

```
procedure TForm1.Button1Click(Sender: TObject);
var
  A,B,C,P: real;
begin
    A:=strtofloat(Edit1.Text);
    B:=strtofloat(Edit2.Text);
    C:=SQRT(SQR(A)+SQR(B));
    P:=A+B+C;
    Label6.Caption:=floattostr(C);
    Label7.Caption:=floattostr(P);
end;
```
После служебного слова **end; (конец процедуры)** вы увидите служебное слово **end.** Это – конец всей программы, генерируется автоматически, **стирать нельзя!**

### **5. Проект надо сохранить в отдельной папке внутри папки своей группы**

*(см. лаб.раб.№1)*

**6. Запустить программу на выполнение (см. лаб.раб. №1)** 

**Пояснения к тексту программы**

Каждый программный модуль имеет заголовок. Начинается со слова процедура, т.е. раздел описания переменных (var). Все переменные должны быть объявлены в var.

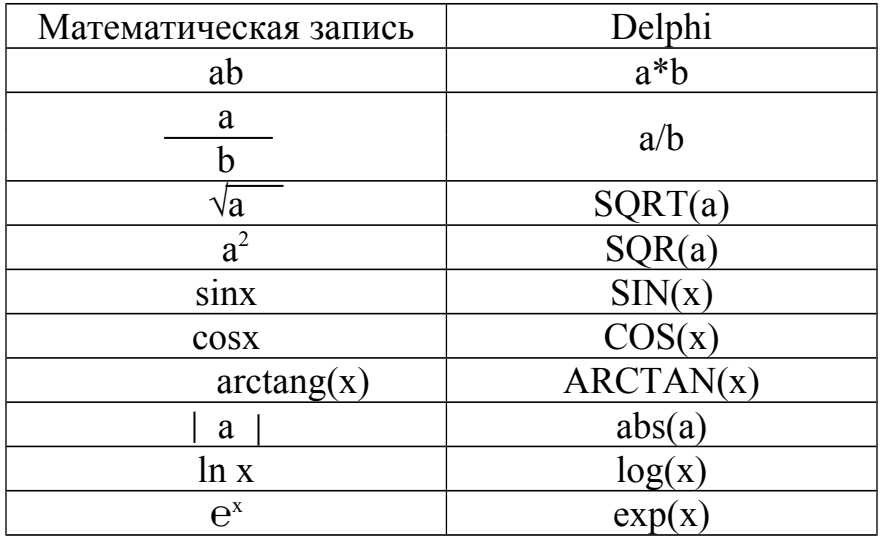

### **ПРИЛОЖЕНИЕ**

### Площадь трапеция

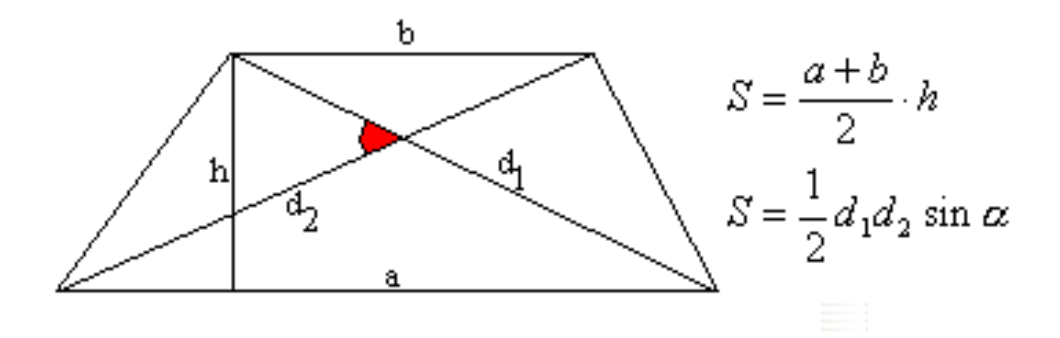

Площадь параллелограмма

Площадь:  $S = ah$ ,  $S = absin \alpha$ ,  $S = \frac{1}{2}AC \cdot BD \sin AOB$ .

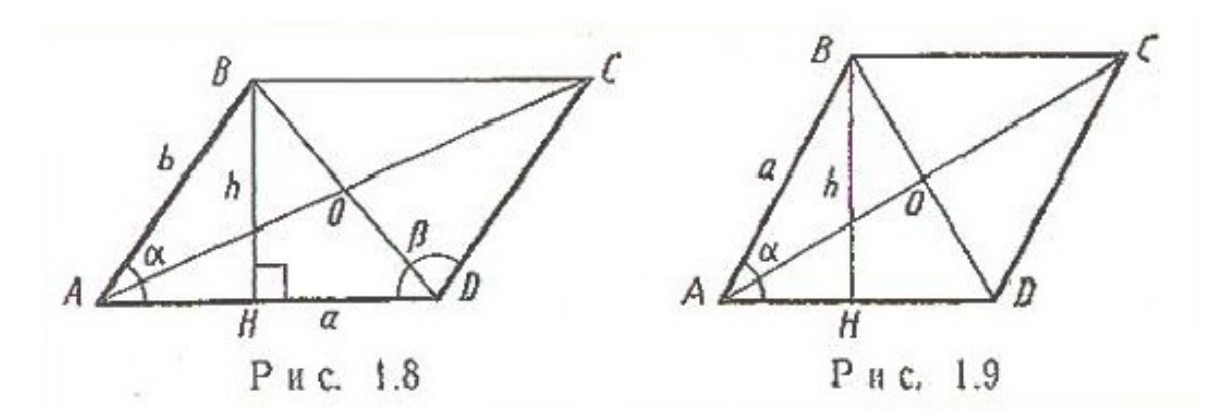

*Объемы цилиндра* и *конуса* равны соответственно

$$
V_{\mathbf{u}} = \pi R^2 H,
$$

$$
V_{\kappa} = \frac{1}{3} \pi R^2 H.
$$

### **Вариант 0**

Разработать структуру данных, алгоритм и программу для решения следующей задачи.

Вычислить площадь круга и длину окружности заданного радиуса. Исходные данные вводят с клавиатуры.

### **Вариант 1**

Разработать структуру данных, алгоритм и программу для решения следующей задачи.

Определить площадь и периметр прямоугольника по заданным длинам сторон. Исходные данные вводят с клавиатуры.

### **Вариант 2.**

Разработать структуру данных, алгоритм и программу на языке Delphi для решения следующей задачи.

Определить площадь и периметр прямоугольного треугольника. Исходные данные вводят с клавиатуры.

### **Вариант 3.**

Разработать структуру данных, алгоритм и программу на языке Delphi для решения следующей задачи.

Вычислить площадь круга и длину окружности заданного радиуса. Исходные данные вводят с клавиатуры.

### **Вариант 4.**

Разработать структуру данных, алгоритм и программу на языке Delphi для решения следующей задачи.

Вычислить площадь трапеции. Исходные данные вводят с клавиатуры.

### **Вариант 5.**

Разработать структуру данных, алгоритм и программу на языке Delphi для решения следующей задачи.

Вычислить объем конуса. Исходные данные вводят с клавиатуры.

### **Вариант 6.**

Разработать структуру данных, алгоритм и программу на языке Delphi для решения следующей задачи.

Вычислить объем шара. Исходные данные вводят с клавиатуры.

### **Вариант 7.**

Разработать структуру данных, алгоритм и программу на языке Delphi для решения следующей задачи.

Вычислить объем куба. Исходные данные вводят с клавиатуры.

## **Вариант 8.**

Разработать структуру данных, алгоритм и программу на языке Delphi для решения следующей задачи.

Вычислить объем параллелепипеда. Исходные данные вводят с клавиатуры.

### **Вариант 9.**

Разработать структуру данных, алгоритм и программу на языке Delphi для решения следующей задачи.

Вычислить площадь параллелограмма. Исходные данные вводят с клавиатуры.

### **Вариант 10.**

Разработать структуру данных, алгоритм и программу на языке Delphi для решения следующей задачи.

 Вычислить расстояние от точки на координатной плоскости до начала координат. Исходные данные вводят с клавиатуры.

### **Вариант 11.**

Разработать структуру данных, алгоритм и программу на языке Delphi для решения следующей задачи.

Вычислить длину гипотенузы прямоугольного треугольника. Исходные данные вводят с клавиатуры.

### **Вариант 12.**

Разработать структуру данных, алгоритм и программу на языке Delphi для решения следующей задачи.

Вычислить длину диагонали прямоугольника. Исходные данные вводят с клавиатуры.

### **Вариант 13**.

Разработать структуру данных, алгоритм и программу на языке Delphi для решения следующей задачи.

Вычислить радиус круга по заданному значению его площади. Исходные данные вводят с клавиатуры.

### **Вариант 14**

Разработать структуру данных, алгоритм и программу на языке Delphi для решения следующей задачи.

Вычислить радиус окружности по заданному значению её длины. Исходные данные вводят с клавиатуры.

### **Вариант 15**

Разработать структуру данных, алгоритм и программу на языке Delphi для решения следующей задачи.

Определить площадь и периметр прямоугольника по заданным длинам сторон. Исходные данные вводят с клавиатуры.